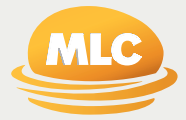

MLC Wrap and Navigator Investor Online **A guide to accessing your account online**

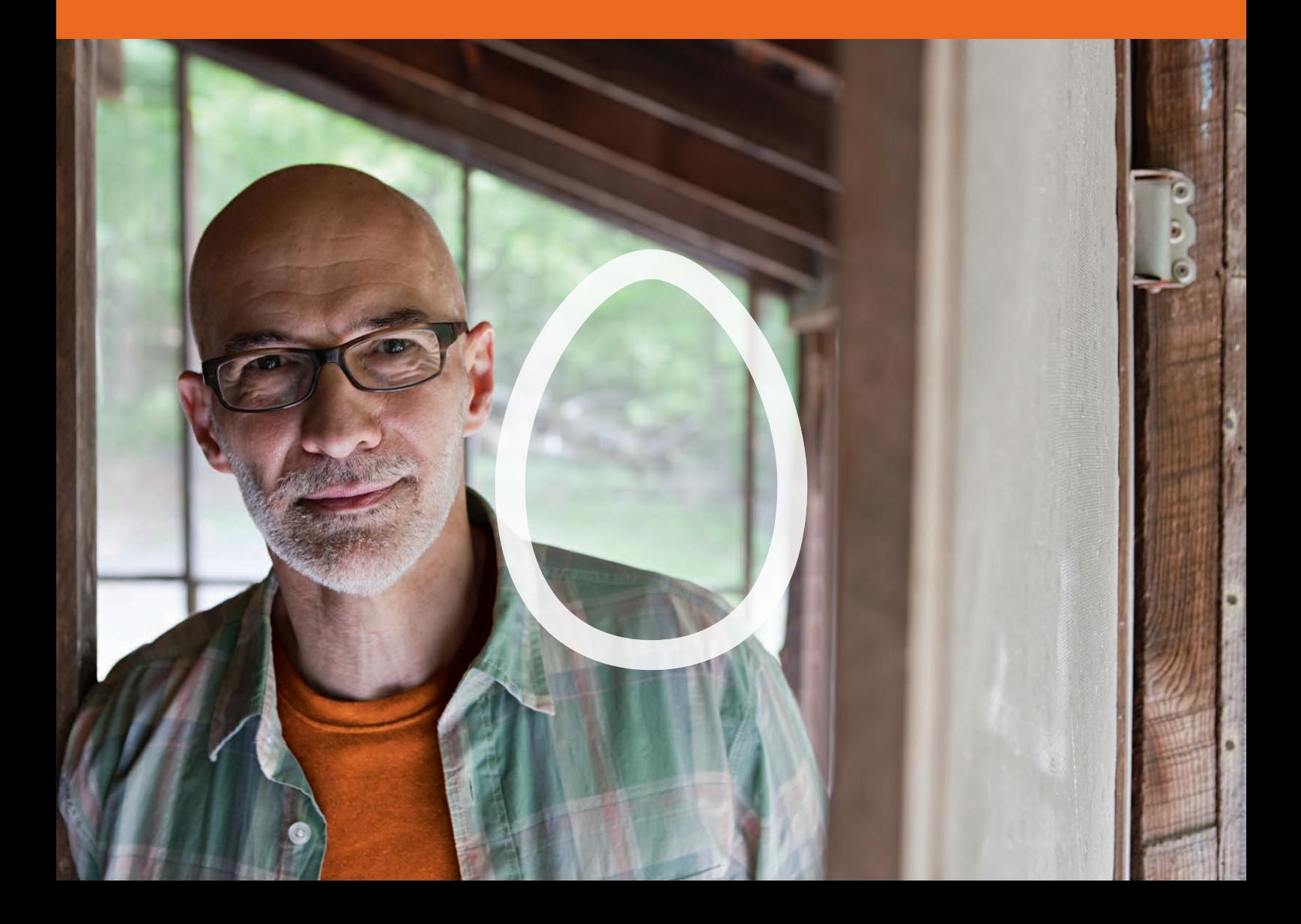

**This guide will help you set up online access to your account and help you navigate your Investor Online site.**

### **Contents**

**[What's Investor Online?](#page-2-0) 4** Introduction to Investor Online's features

**[Getting started](#page-2-0) 5** Setting up your online access for the first time

**[Navigating Investor Online](#page-3-0) 7** Step by step instructions for using the site's features

**[Reporting on your account](#page-4-0) 8** How to produce reports for your account

**[Additional reports](#page-4-0) 9** List of additional reports and explanations

**[Share Trading on your account](#page-5-0) 11**

How to share trade on your account

**[Updating your personal details](#page-6-0) 13**

How to update your personal details online

**Product Information [14](#page-7-0)**

Find out more about MLC Wrap and Navigator and other investment, super and insurance products we offer

This document is issued by MLC Wealth Limited ABN 97 071 514 265 on behalf of related bodies corporate of IOOF Holdings Limited ABN 49 100 103 722 that issue investment, superannuation and retirement products. These entities include Navigator Australia Limited ABN 45 006 302 987, AFSL 236466 and NULIS Nominees (Australia) Limited ABN 80 008 515 633, AFSL 236465 and they are responsible for the financial products issued by each of them respectively, including any general information provided by them.

The information in this document is a general guide for clients of IOOF Group product issuers and is subject to the terms and conditions governing the usage of Investor Online which is located on **[mlc.com.au](http://mlc.com.au)**. Any advice and information on this website is general only, and has been prepared without taking into account any person's particular circumstances and needs.

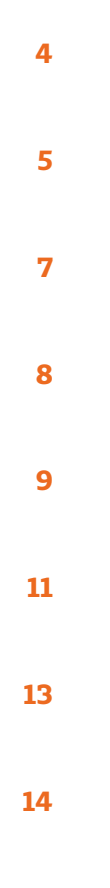

## <span id="page-2-0"></span>**What's Investor Online?**

Everything you need to know about your accounts is at MLC Wrap and Navigator Investor Online.

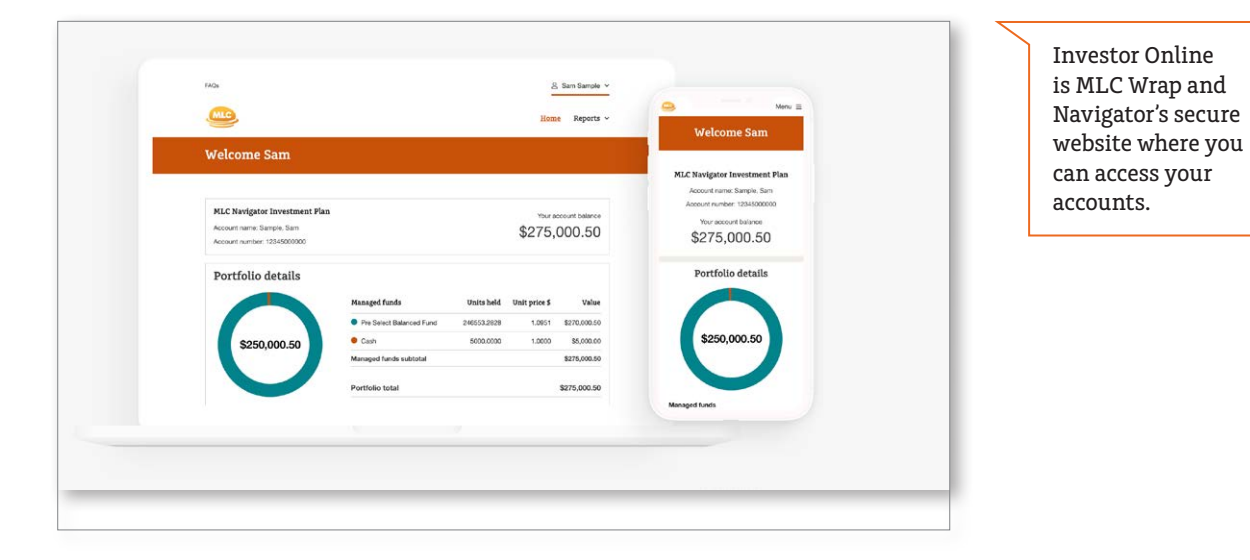

Once you've logged in via **[mlc.com.au](http://mlc.com.au)**, you can:

- view all your MLC Wrap and Navigator accounts in one place
- keep track of your investments and account balances
- view your transactions
- get your BPAY® details for contributing to your account
- register for Electronic Funds Transfer (EFT) details for contributions
- update your contact details and password
- view information about your margin loan
- view your insurance
- find out how your investments are tracking with consolidated reporting
- perform share trades**<sup>1</sup>**, make withdrawals**<sup>1</sup>** and set up data exports**<sup>1</sup>** from your account.

# **Getting started**

Logging in to Investor Online is easy – follow these steps to get started.

### **To log into Investor Online you'll need your login ID and a password.**

Your username is included in the welcome letter you received when you joined MLC Wrap and Navigator. But before you log in for the first time, you'll need to setup your secure password. **Setting up your password for the first time is easy, just follow these steps.**

1. Go to **[mlc.com.au](http://mlc.com.au)** and click **Forgot your password**.

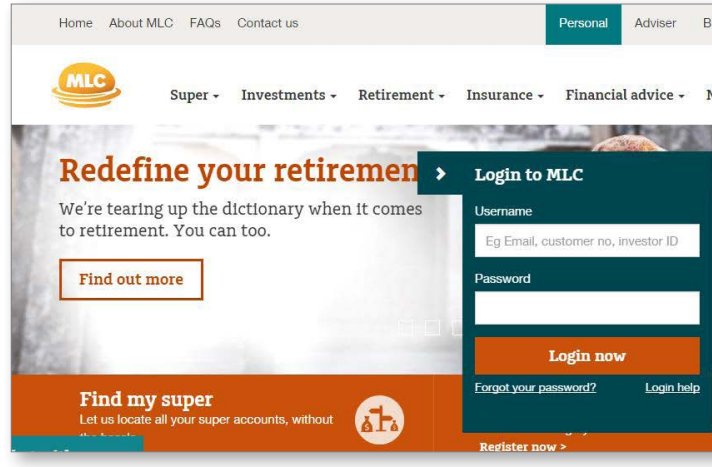

**Lost your username?**  Speak to your financial adviser or call us on **132 652** to request it.

**1** Additional functionality available. Please contact your financial adviser for more information.

2. Enter your Investor Online username and select **Next**.

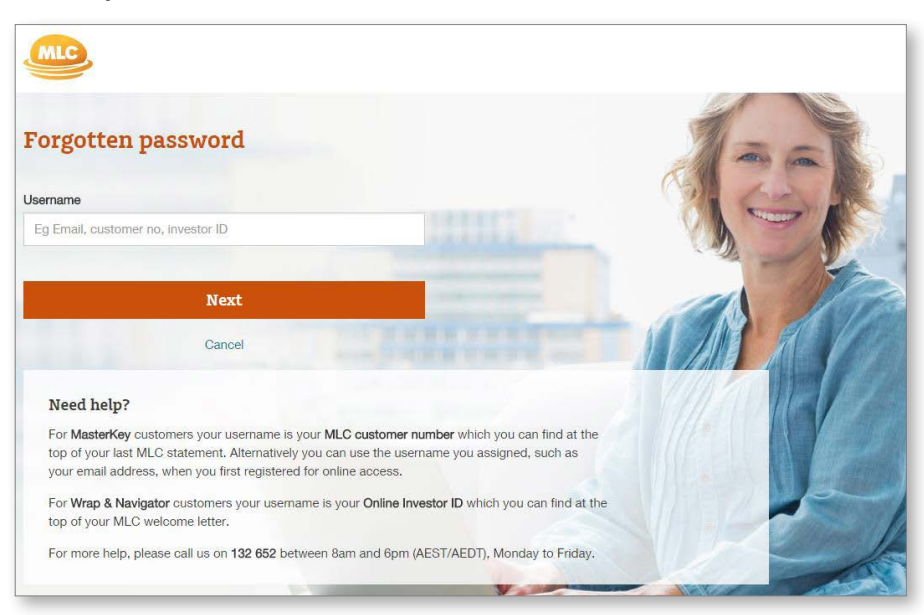

® Registered to BPAY Pty Ltd ABN 69 079 137 518

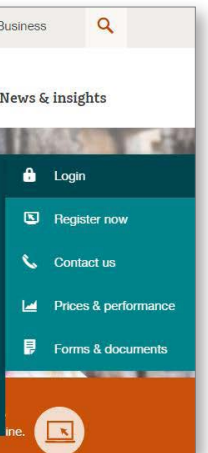

### **Tip:**

If you've forgotten your password, you can reset it by following the same steps. 4. Then, once you've logged in, you can select your own password by clicking on **Reset password** in the top righthand menu.

### **For security reasons, your new password must:**

- Contain at least one character from three of the following: upper case letters, lower case letters, numbers and special characters (eg. !@#\$)
- Be at least 8 characters long
- Not be one of your last 13 passwords used, and
- Not be the same as your username or other personal details (eg. email address)

**Please note:** The temporary password will expire after 15 minutes and if you haven't provided us with an email address or mobile phone number, please call us on **132 652** between 8am and 6pm (AEST/AEDT), Monday to Friday.

### **Your account summary screen**

The account summary page is the first page you'll see in Investor Online. It gives you a snapshot summary of each of your accounts with links to access more information.

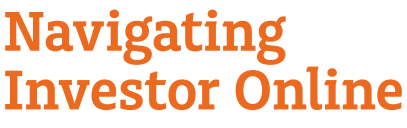

<span id="page-3-0"></span>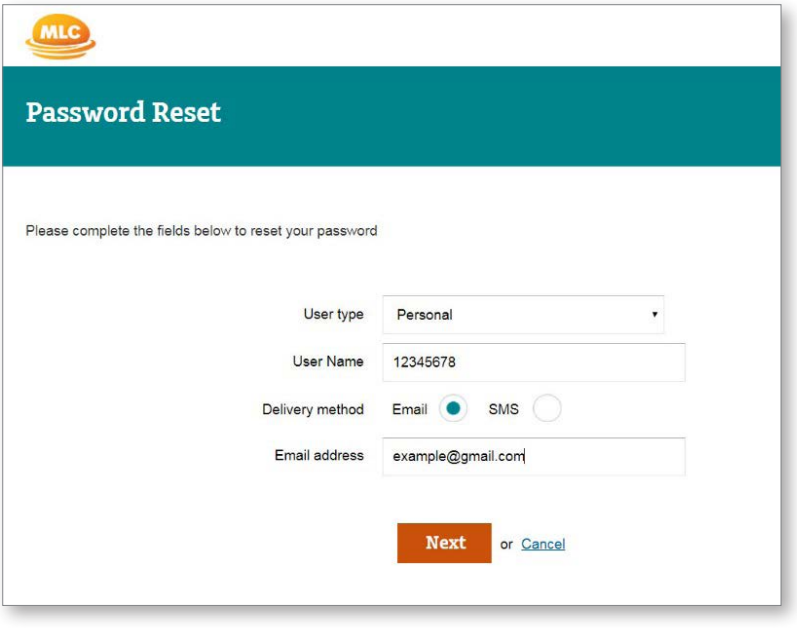

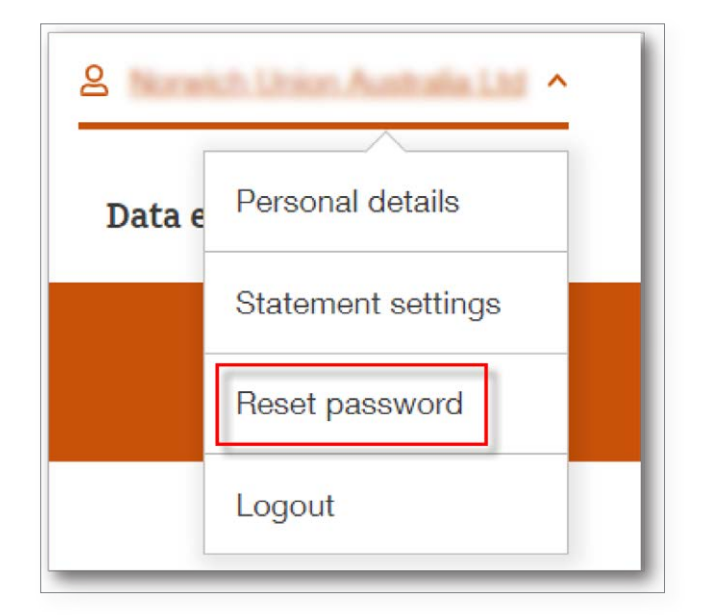

### Getting around Investor Online is easy – follow these steps to access the features of the site.

3. Choose whether you'd like to receive a temporary password to your email address or mobile phone as a text message. Then click **Next** to be sent a temporary password.

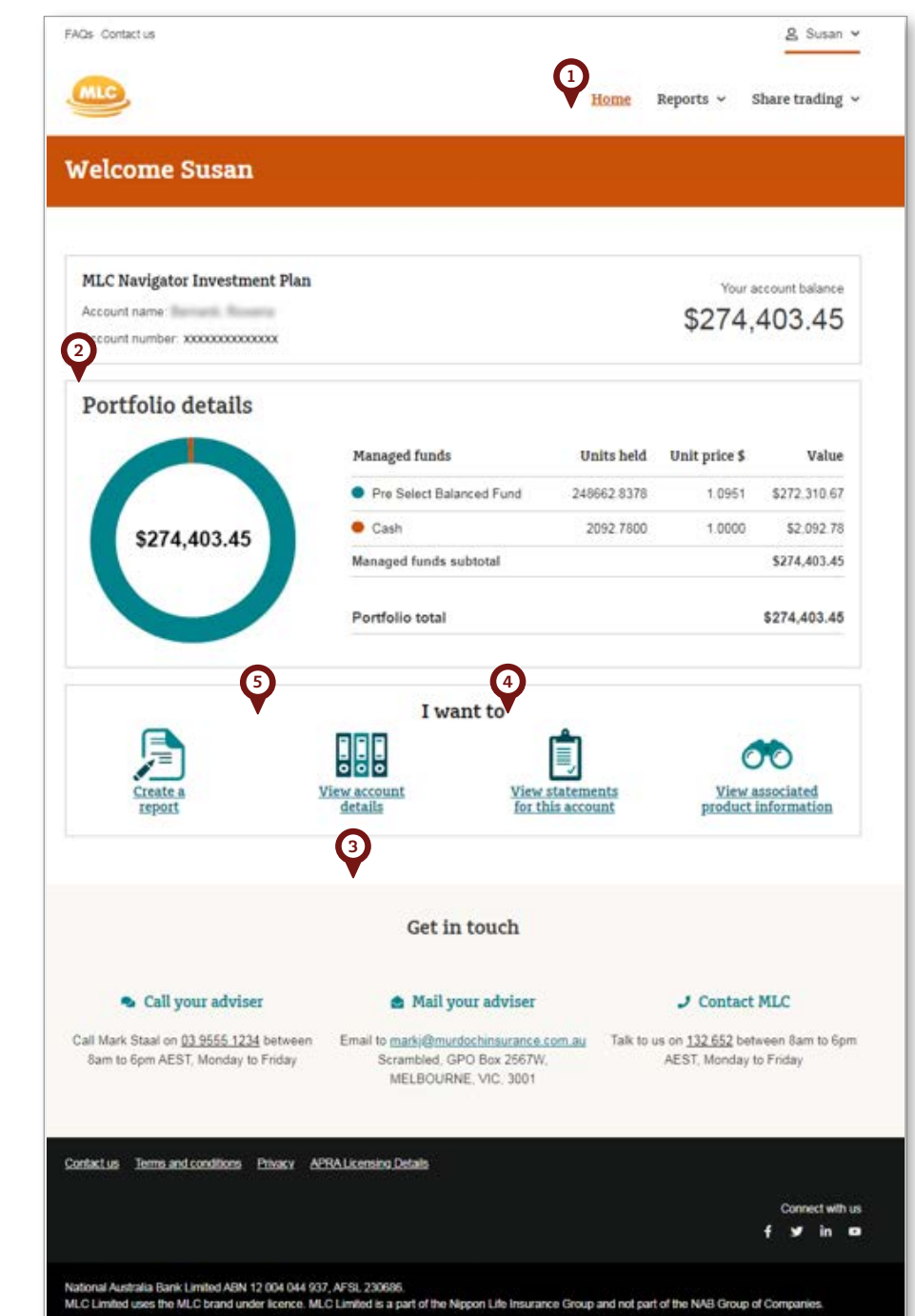

### **1. Navigation menu**

This links to other sections of the site including reporting, share trading, withdrawals and data exports

### **2. Portfolio details**

A detailed breakdown of your investment holdings.

#### **3. Adviser details**

A summary of your financial adviser's details are displayed.

#### **4. Statements**

You can view and download your statement by clicking on **View statements for this account**.

#### **5. Account details**

Key account information is available by clicking on **View account details**.

**Bank accounts** – all bank accounts associated with your account are displayed.

**BPAY details** – displayed for all accounts that allow BPAY contributions. Biller codes and customer reference numbers are shown so you can make contributions.

**Gearing** – margin lending details are displayed on accounts which have this facility. If your account has a margin loan, the loan number and gearer name will be shown.

**Wealth protection**—your MLC insurance policies associated with the selected account are displayed if applicable.

**Note:** Investor Online offers additional reports that your financial adviser can set up for you.

### **Provides**

 $blance$  at the start of the specified period and the account balance d. It also shows the income earned, fees deducted, net investment servation status over the specified period.

## <span id="page-4-0"></span>**Reporting on your account**

There are a range of additional reports your financial adviser can provide you with through Investor Online to help you keep track of your account.

**Capital Gains Estimation** Provides detail of the capital gain and loss positions in your portfolio, including:

apital gains:

ains and

s that occurred over a specified period on your cash account.

Centrelink reporting purposes. Pension accounts only.

**Performance Summary** Shows the total performance of your portfolio over a range of timeframes since the start oh also shows monthly net investments and portfolio valuations.

**Detailed Portfolio Valuation** Provides a list of all your investment holdings within your account at a specific date

• industry sector for ASX listed securities

managed funds

t price

blio and,

ending transactions

 $s$  that occurred over the specified period for each investment in as transactions on your cash account.

Is of Gross Dividend Income and Gross Trust Distributed Income.

re of each investment holding in your portfolio over the specified ment it also shows:

 $\frac{1}{2}$  sing balances

 $\mathop{\mathrm{ind}}\nolimits$ 

**In that occurred over the specified period for each investment in** 

breakdown by asset class and managed investments.

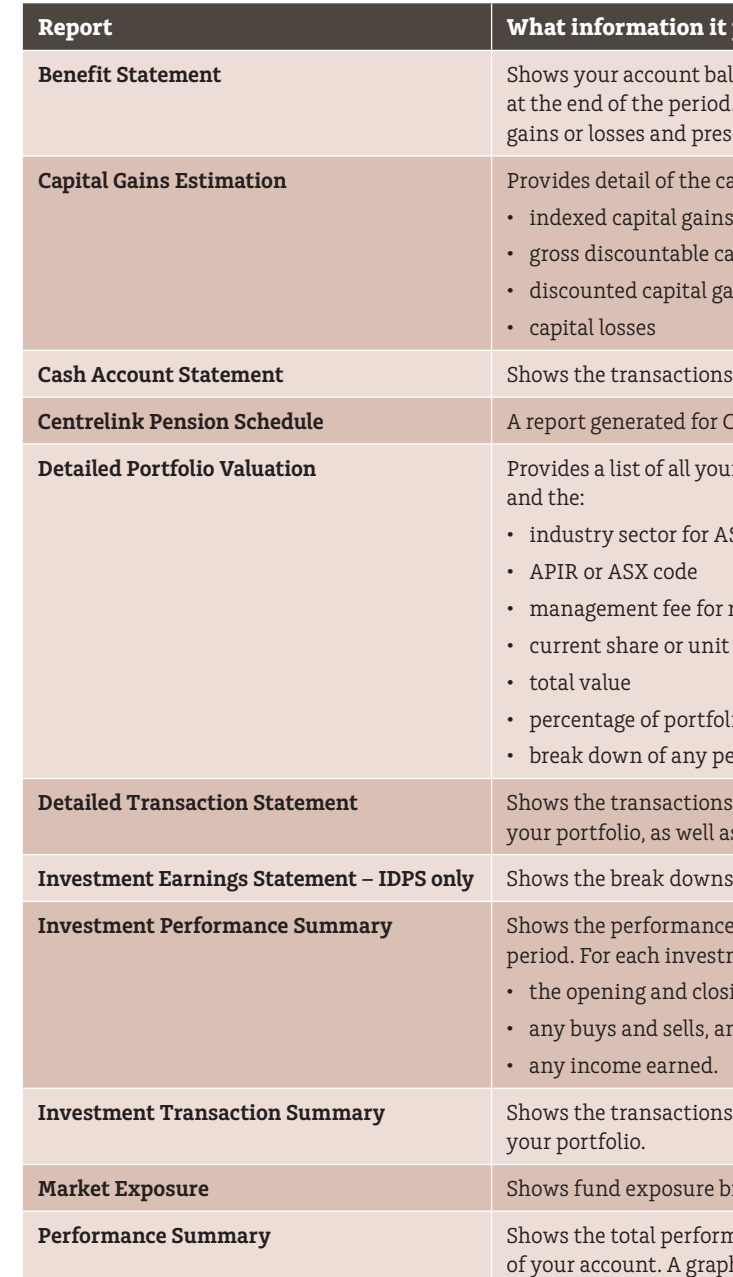

# **Additional reports**

Through Investor Online you can generate a range of reports for your accounts and access confirmations of completed transactions and statements.

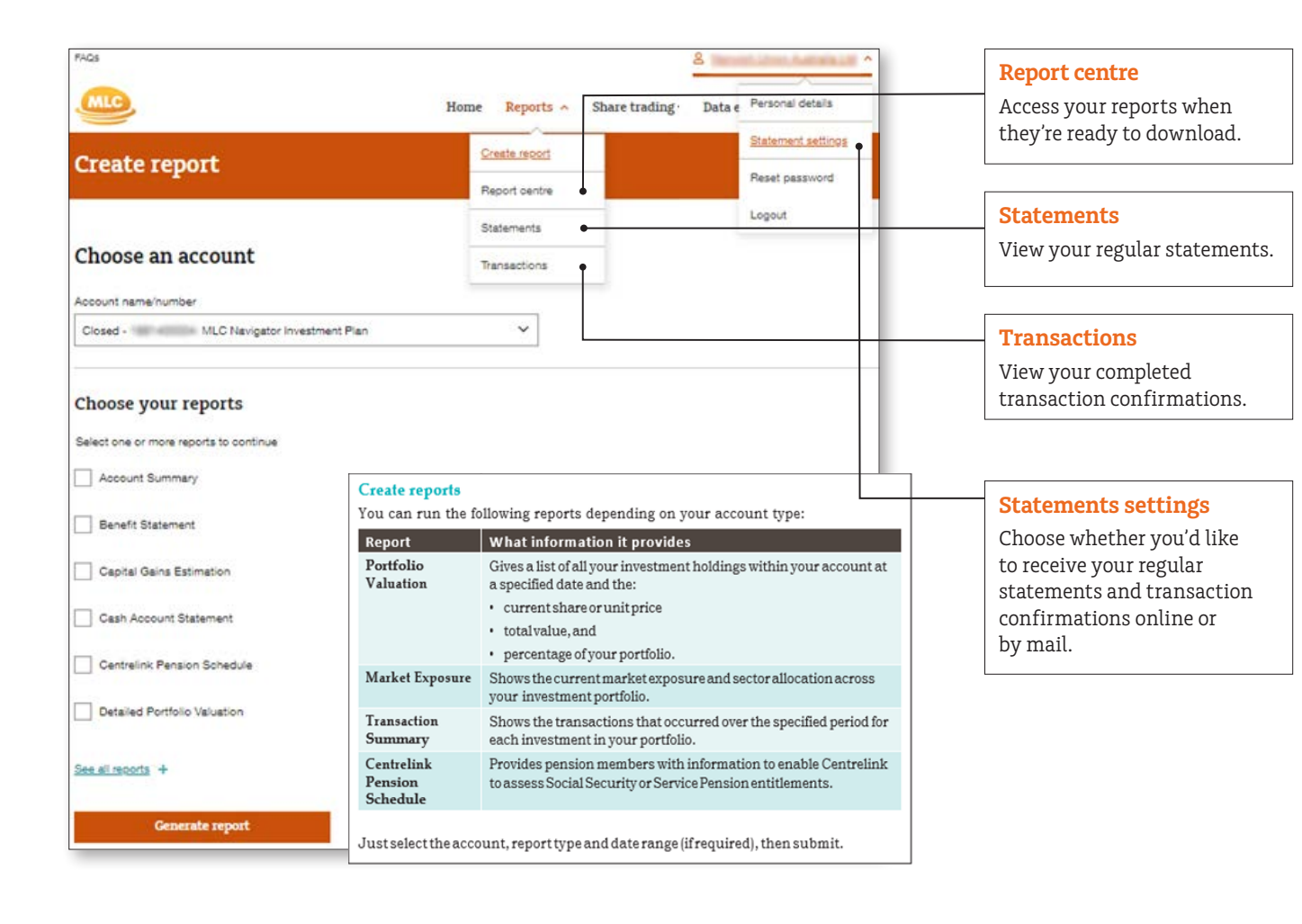

**10** | Investor Online Investor Online | **11**

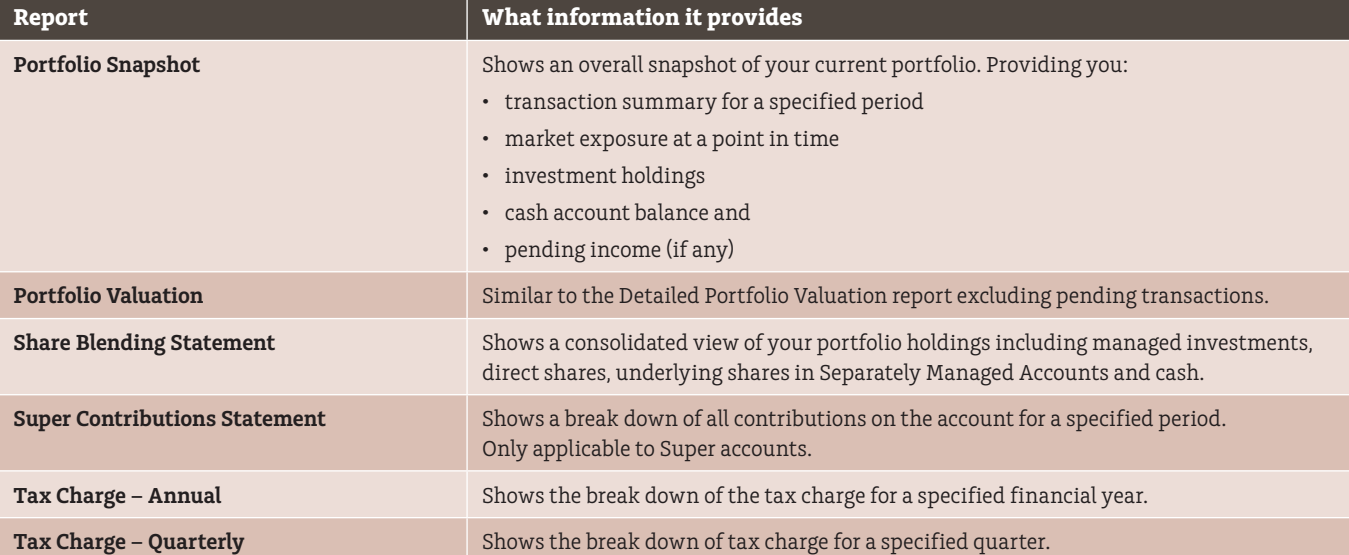

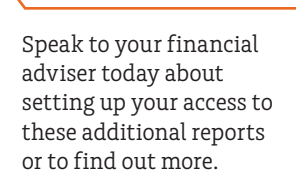

The online share trading facility allows you to:

- view closing prices and total values for your share holdings
- buy shares with access to live trading data
- sell shares in your portfolio (including by individual tax parcel)
- view and amend your orders
- view corporate actions available for your share holdings, and
- get up to date market information, commentary and research.

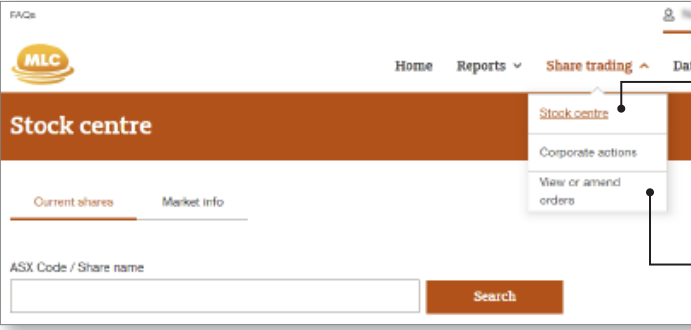

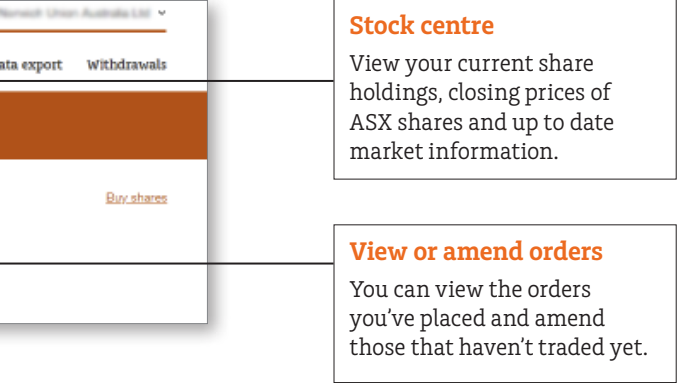

# **Share Trading on your account**

### Investor Online offers additional online services that your financial adviser can set up for you.

### <span id="page-5-0"></span>Additional reports

### **Buying and selling shares online**

Through the online share trading facility you can buy and sell ASX listed securities including shares, listed investment companies (LICs) and exchange traded funds (ETFs).

The service also gives you access to a range of tools to help you, including:

- live quotes
- market depth analysis
- charts, and
- latest news and recommendations.

When entering your buy or sell orders remember to include the 'At limit' price. When buying, this is the maximum you're willing to pay per share. And when selling, it's the minimum price you're willing to sell each share at.

### <span id="page-6-0"></span>Share Trading on your account

Speak to your financial adviser today about setting up your access to the online share trading facility or to find out more.

### **IMPORTANT**

To place a trade you need to accept the Terms and Conditions of use and our Preferred Broker. These can be found by clicking on 'Terms and conditions' at the bottom of the screen. To accept and proceed with the trade, re-enter your password when prompted to do so.

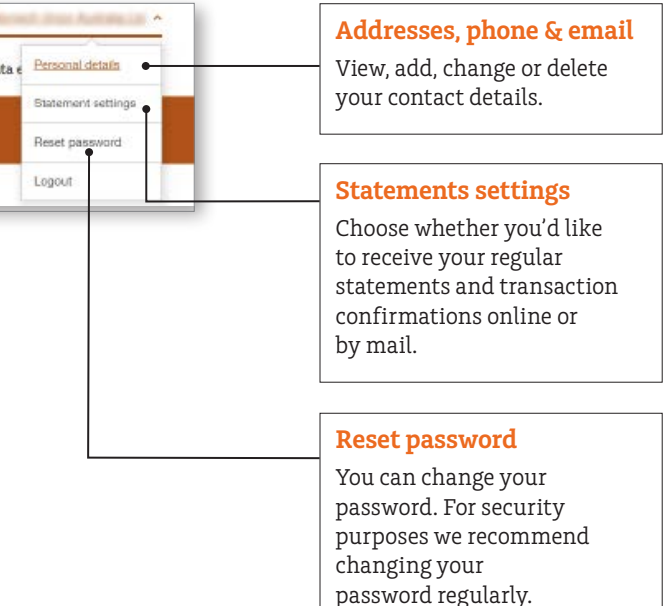

# **Updating your personal details**

You can update your contact details, passwords and look up details of your financial adviser with Investor Online.

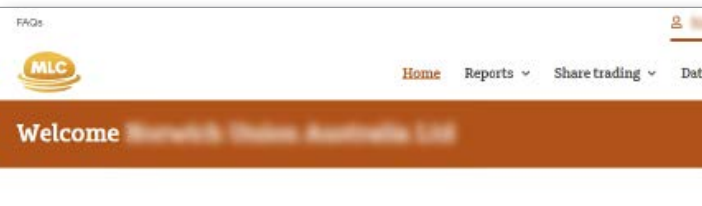

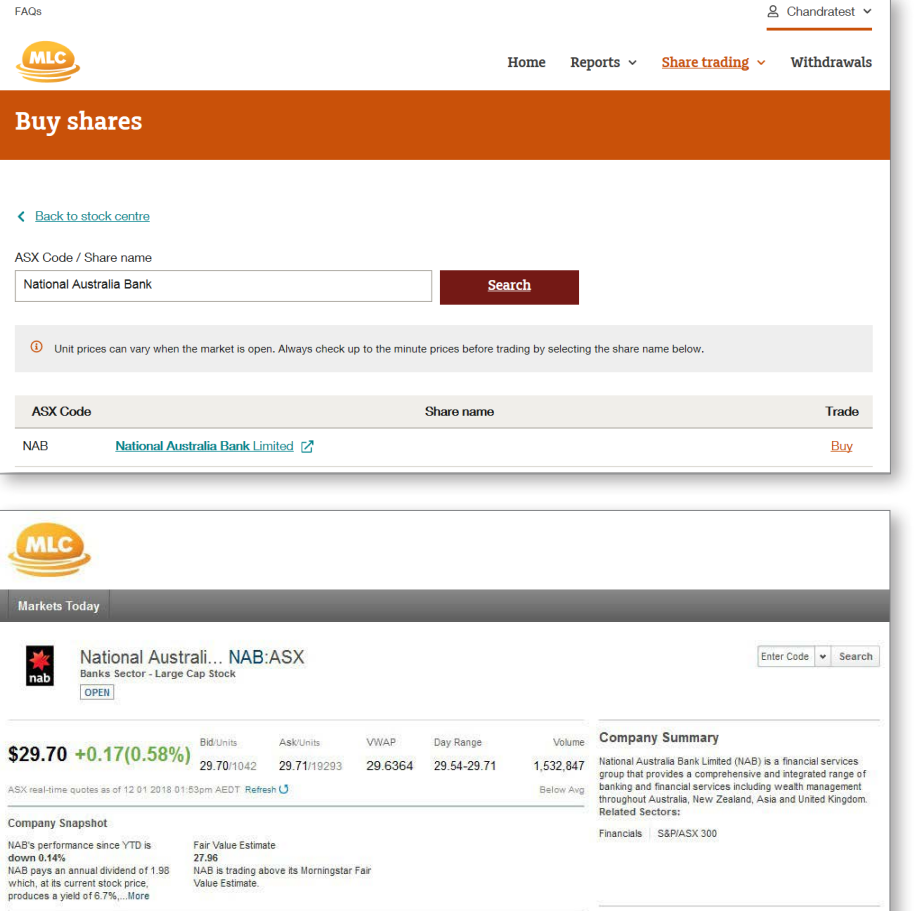

Overview Charts News & Announcements Research Profile Ownership Financials Competitors Trades Depth

You can see if we've recorded a tax file number (TFN) on your profile by clicking on **Personal details**.

You can access more information on your MLC Wrap and Navigator product as well as other MLC products and services by clicking on **View associated product information**

# <span id="page-7-0"></span>**Product Information**

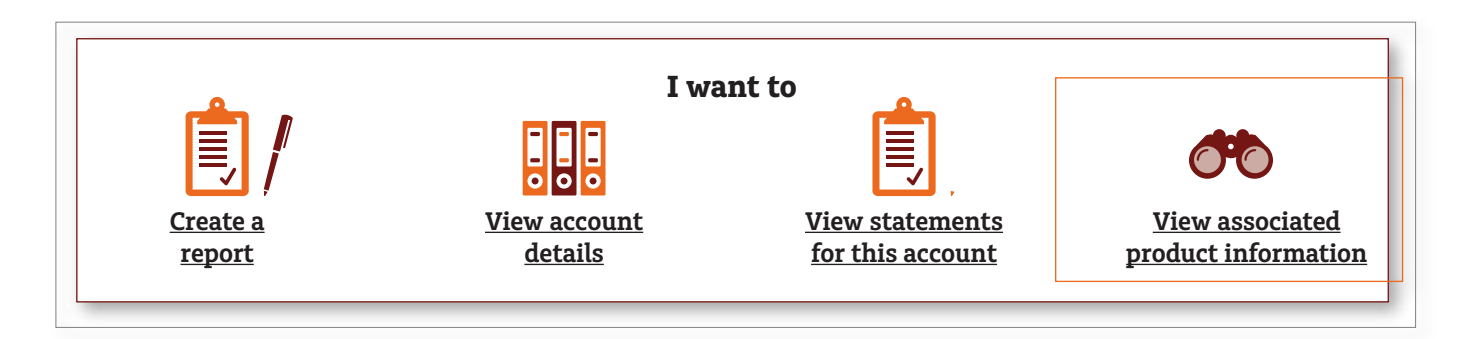

### **Questions?**

If you have any questions, please speak to your financial adviser or call us on **132 652** between 8 am and 6 pm (AEST), Monday to Friday.

MLC offers a wide range of investment, superannuation and insurance products to suit your every need.

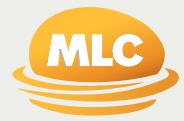

**For more information call MLC from anywhere in Australia on 132 652 or contact your financial adviser.**

**Postal address** MLC Limited, PO Box 200 North Sydney NSW 2059

**Registered office** Ground Floor, MLC Building 105–153 Miller Street North Sydney NSW 2060

**[mlc.com.au](http://mlc.com.au)**

Important information